# АМТИС - [www.AZ-MOGA.bg](http://www.AZ-MOGA.bg/) | Категория "Програмиране" - 31 май - 02 юни, 2024 Git инструктаж

# Въведение

**Git** е система за контрол на версиите, която позволява да следим и управляваме промените в кода.

**GitHub** е платформа, която използва Git, за да позволи публикуването на проекти и колаборация онлайн.

## Инсталиране на Git

За Windows:

- Изтеглете инсталационния файл от git-scm.com.
- Стартирайте файла и следвайте стъпките в инсталатора.
- Изберете компонентите за инсталация, предпочитани опции и емулатор за командния ред.
- Приключете инсталацията и проверете с в Command Prompt

#### git --version

За Mac:

● Инсталирайте Homebrew, ако все още не е инсталиран, с

```
/bin/bash -c "$(curl -fsSL 
https://raw.githubusercontent.com/Homebrew/install/HEAD/install.sh)"
```
● След това инсталирайте Git с

brew install git

● Проверете инсталацията с:

git --version

За Linux:

● Отворете терминал и въведете 2 команди

```
sudo apt update
sudo apt install git
```
● Потвърдете инсталацията с:

```
ssh-keygen -t rsa -b 4096 -C "вашата@поща.com".
```
### Конфигуриране на Git

Задайте вашето потребителско име и имейл с командите:

```
git config --global user.name "Вашето име"
git config --global user.email "вашата@поща.com"
```
### SSH ключове

Генерирайте SSH ключ с командата Следвайте инструкциите, изберете място за съхранение на ключа и въведете парола ако желаете.

```
Генериране на SSH ключ:
```
● Отворете терминал и изпълнете

ssh-keygen -t rsa -b 4096 -C "вашата@поща.com".

- Когато се появи запитване за мястото за съхранение на ключа, натиснете Enter за подразбираща се директория.
- Въведете парола при поискване (пропуснете стъпката, ако не желаете парола).
- Ще видите съобщение като

Your identification has been saved in /your/home/directory/.ssh/id\_rsa.

**Добавяне на SSH ключ в ssh-agent:**

• Започнете ssh-agent във фонов режим:

eval "\$(ssh-agent -s)"

● Добавете вашия SSH ключ към ssh-agent:

#### ssh-add ~/.ssh/id\_rsa

**Добавяне на SSH ключ към GitHub акаунт**:

● Копирайте SSH ключа от файла **.pub** с една от двете команди

```
cat \sim/.ssh/id rsa.pub | clip # Windows
pbcopy < ~/.ssh/id_rsa.pub # MacOS
```
● В GitHub, отидете на **Settings > SSH and GPG keys > New SSH key**, поставете копирания ключ и запазете.

#### Основни Git команди

git clone git@github.com:az-moga/example-repository.git # командата ще клонира репозиторито example-repository # вече можем да започнем да правим промени по файловете локално # нека променим .gitignore файла

Ако използваме система като **Visual Studio Code** бихме видяли промяната в **Source Control** панела

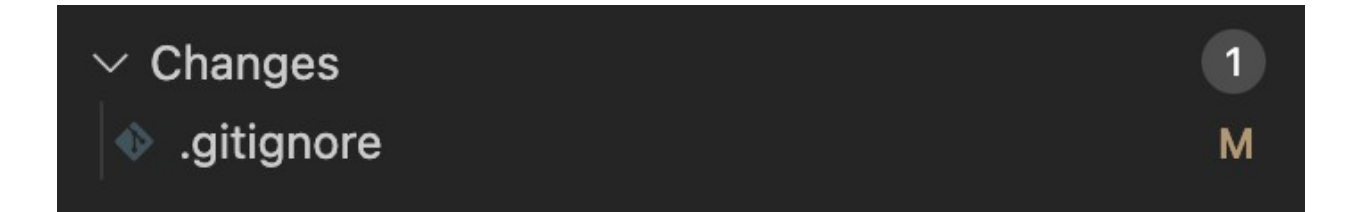

Алтернативно можем да променим какъв е статуса на репозиторито ни със следната команда

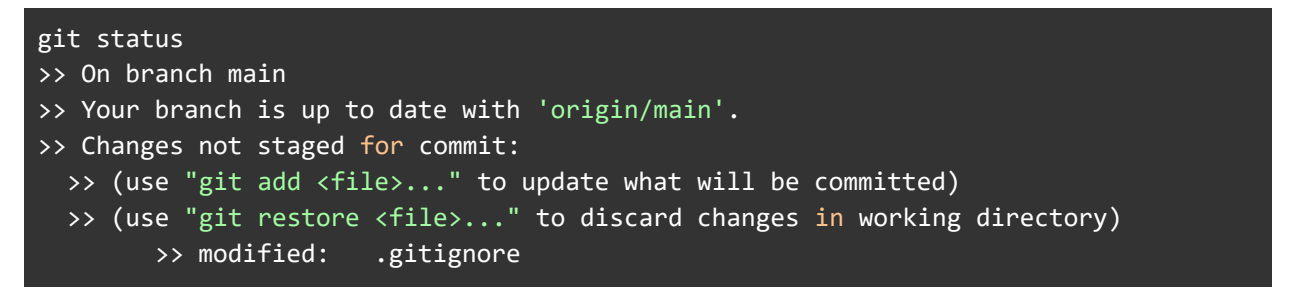

Изглежда промяната по файла не е взета предвид. Необходимо е да изпълним допълнителна команда в git за да бъде обърнато внимание на **.gitignore** файла, както ни инструктира и git.

git add .gitignore

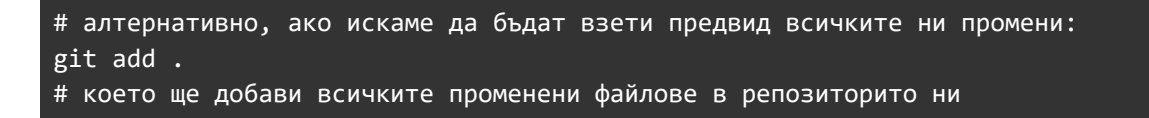

**Add** командата инструктира git да добави файловете в следващия **commit.** Ако проверим какъв е статуса на repository-то ни сега ще видим следното:

**VS Code**

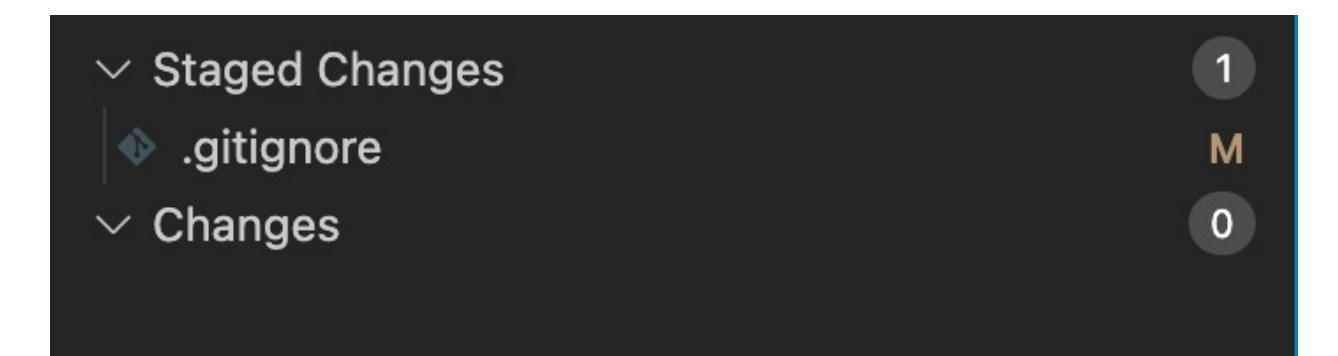

Или с **git status**

```
>> On branch main
>> Your branch is up to date with 'origin/main'.
>> Changes to be committed:
   >> (use "git restore --staged <file>..." to unstage)
         >> modified: .gitignore
```
За да създадем commit с промените ни използваме **commit** командата.

git commit -m "changes in .gitignore" # ще създаде нов commit git push # ще прехвърли commit-a ни в repository-то на сървъра

#### Полезни линкове

- 1.<https://tutorials.bg/kursove/git/vuvedenie-v-git>
- 2. Git Tutorial for Beginners: Learn Git in 1 Hour
- 3. Git & GitHub Tutorial for Beginners #1 Why Use Git?